## **How to Download Export LC Amendment Copy and Advices if Received and Processed by the Bank?**

**Step 1: Follow the below steps on iTrade to download LC Amendment copy and Advices**

- Select **"Trade Services"**
- Select **"Export Letter of Credit"**
- Select **"EL Inquiry"**
- Select **"Search"**

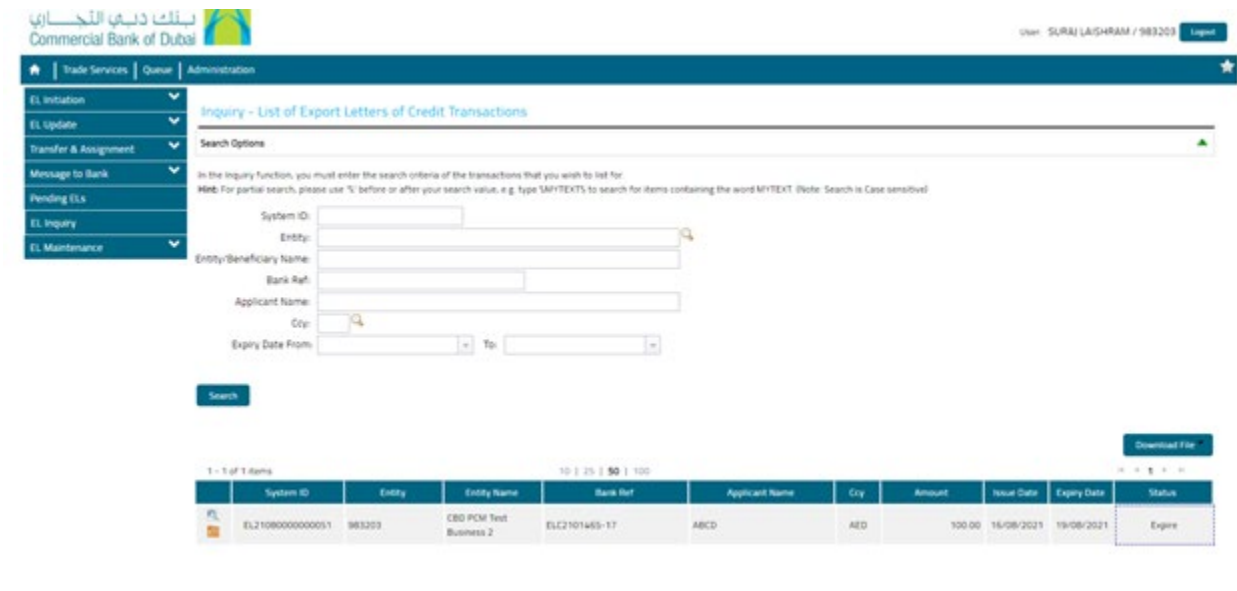

## **Step 2: Checking if amendment is received and processed…**

- Locate the ELC which amendment status to be checked then click on **Folder icon** next to **System ID** • Under **"Release tab"** click on **date link** with **Type of transaction "**Amend**"** *Note: if no transaction type*
- *as "Amend" reflected under release tab means no new amendment received or even if it is received it might be under process with the bank. Please send a message to bank to know if ELC amendment swift is received.*

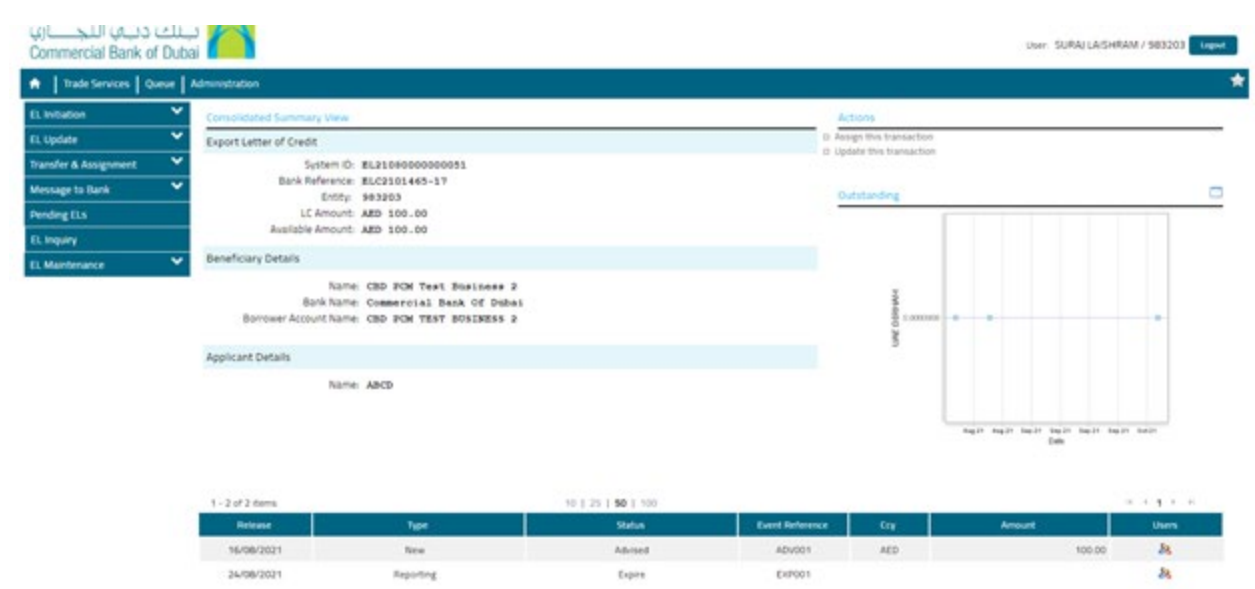

• Under "**Bank File Upload Details"** tab, click on **download folder** next to **PDF file** then download all required advices including ELC Amendment copy if available.

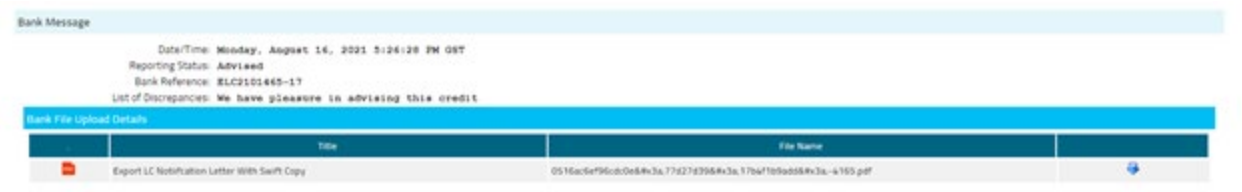